# **Learning** Renewal Interim Assessment (LRIA)

**Reporting**

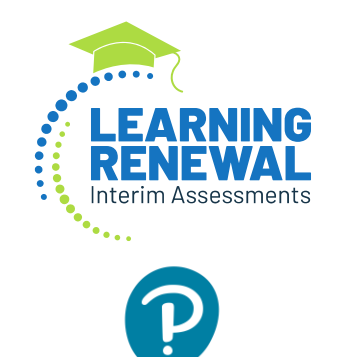

Pearson

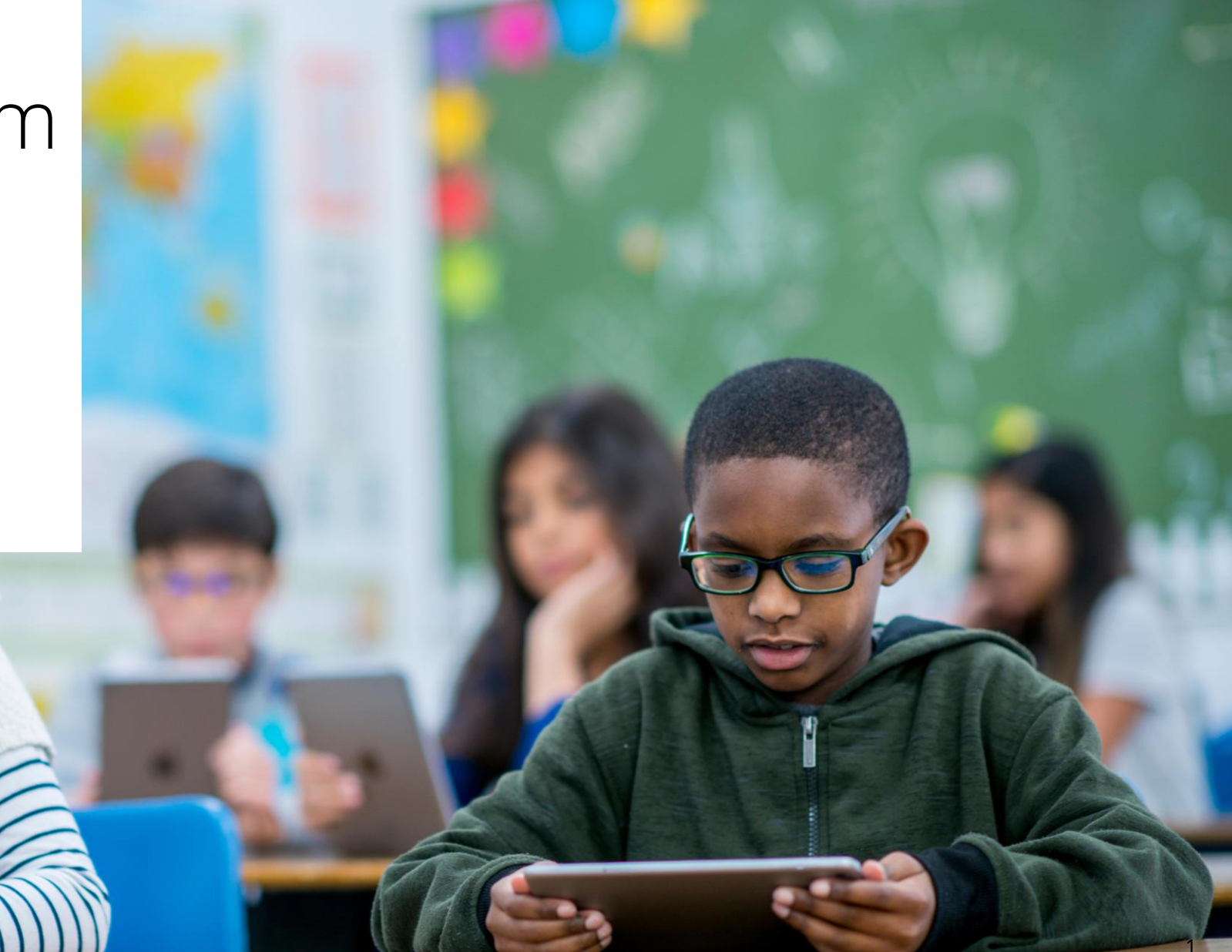

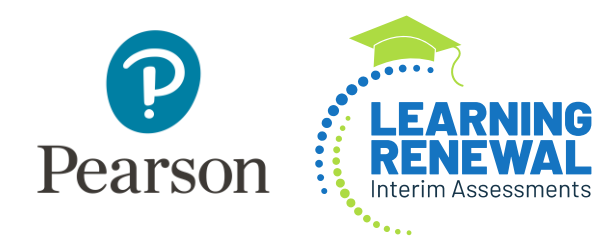

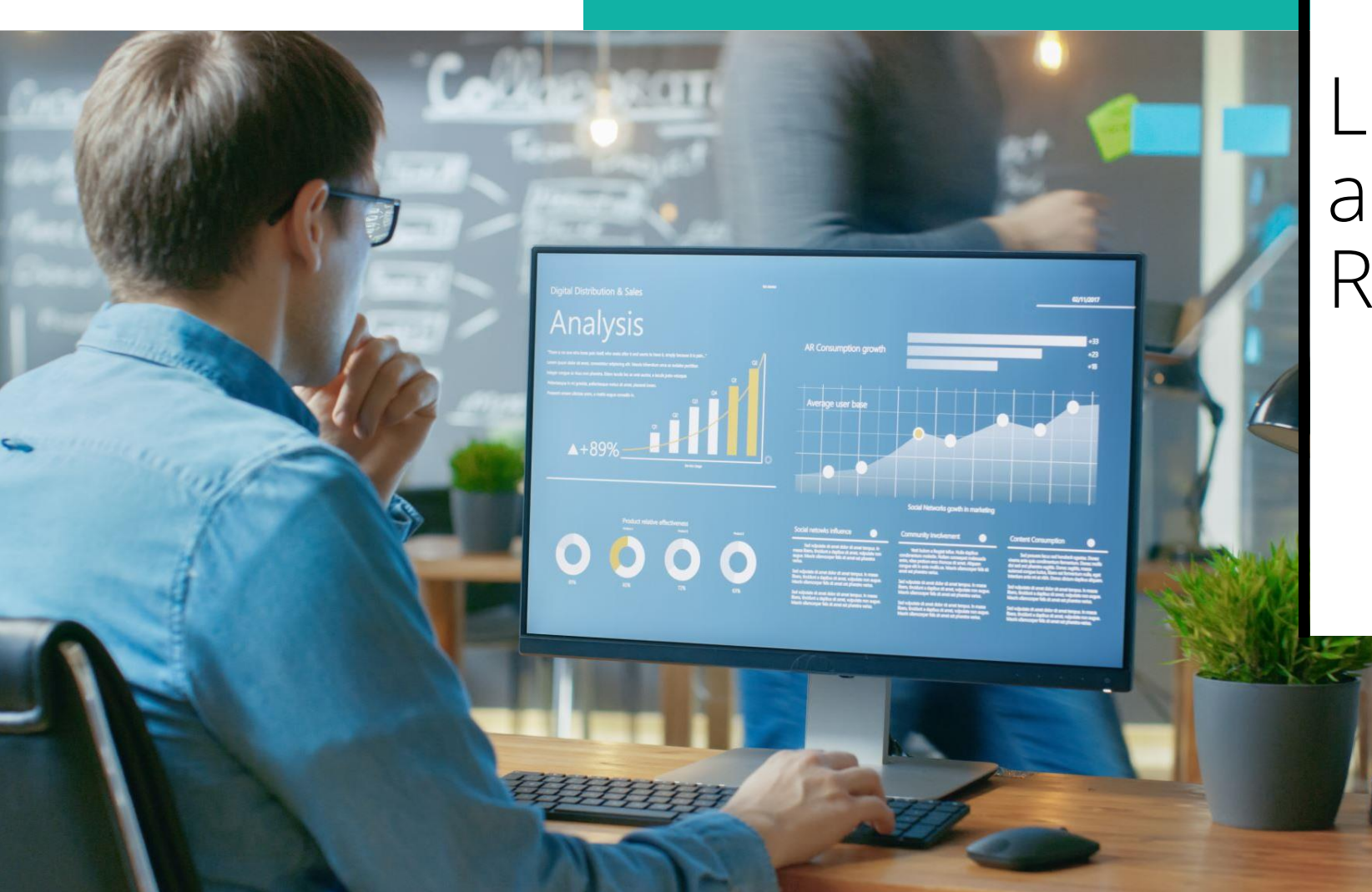

#### LRIA Reading and Math Reports

## Learning Renewal Interim Assessment Reports **Reading and Math Scores**

- *Reading* and *Math* reports are expected to be accessible in PAN within 48hrs (must be in Complete status to be reported).
- Indicate if students are on track to meet their short- and long-term learning goals.
- Provide an estimated performance level predictive of their summative assessment performance level.
- Provide a within-year growth measure for students.

## Learning Renewal Interim Assessment Reports **Reading and Math Scores**

Reports include overall content area and domain level scores using scale scores.

• The scale score range will be 300-500.

Distribution of scores for students:

- Report color coding will align with Performance Levels color key shown below.
- Performance Levels color key can be viewed within each report by selecting the **Info** icon.

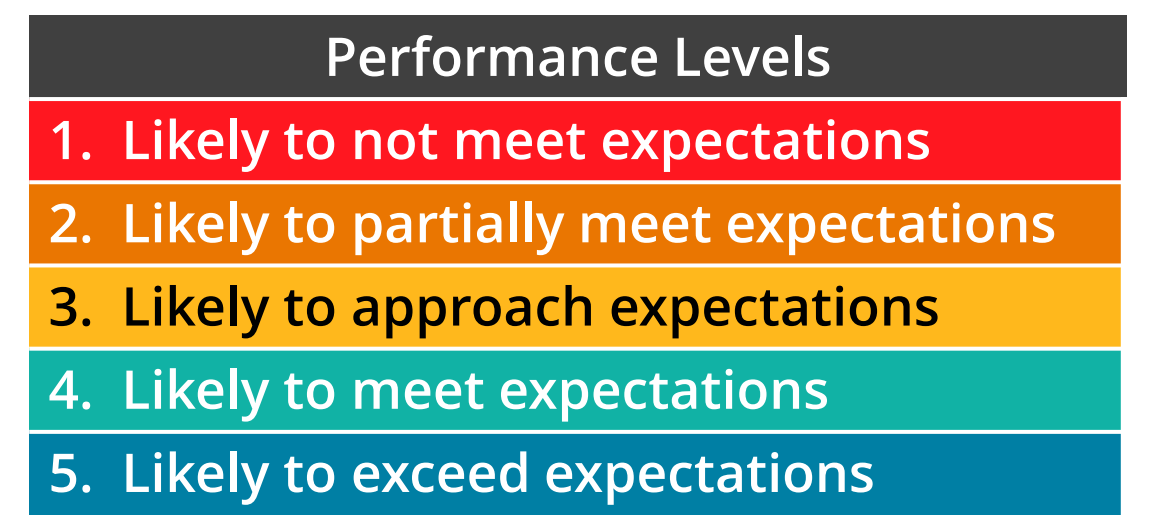

Reports are permission based:

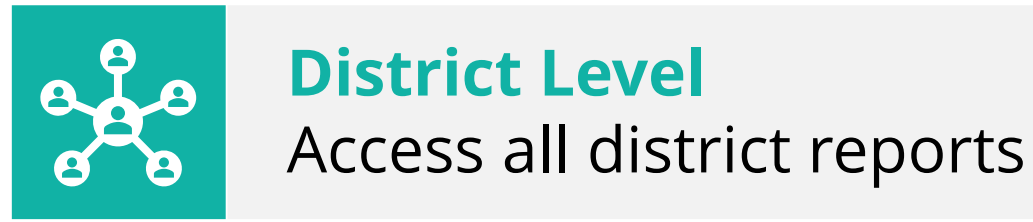

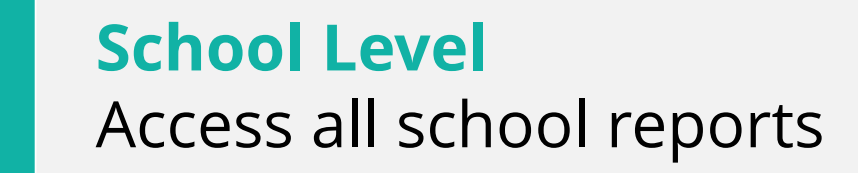

#### **Teacher Level** Access all class and student level reports

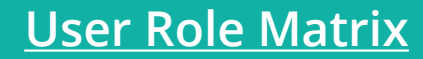

Accessing **LRIA** reports is permission based and dependent on the district and school user roles in PearsonAccessnext .

#### **Roles that have access to all district reports.**

District Test Coordinator (DTC)

Technology Coordinator (If assigned at district level.)

Report Access (If assigned at district level.)

#### **Roles that have access to all reports at assigned school.**

School Test Coordinator (STC)

Test Administrators (If assigned to a Class or Classes.)

Technology Coordinator

Report Access (If assigned at school level.)

#### **Available Reports**

**Status Overview Report Details**

**Status Growth and Summary Report Details**

**Status Roster Report Details**

**Status and Growth Report Details**

**Item Mapping Analysis Report**

**Interim Test by Assessment**

**[Report Interpretation](https://il.mypearsonsupport.com/resources/learningRenewalInterimResources/reportingResources/Transcend%20Report%20Interpretation%20Guide_052022%20_V3_accessible.pdf) [Guide](https://il.mypearsonsupport.com/resources/learningRenewalInterimResources/reportingResources/Transcend%20Report%20Interpretation%20Guide_052022%20_V3_accessible.pdf)**

Prerequisites for accessing reports:

- At least one student must have submitted their test. Charts appear only after four or more students submit their tests.
- Use the [IL User Role Matrix](https://il.mypearsonsupport.com/resources/learningRenewalInterimResources/additionalResources/IL_User_Role_Matrix_V2_5.pdf) posted under Additional Resource on the [LRIA Support Page](https://il.mypearsonsupport.com/learningRenewalInterimResources/) to confirm role and organization level allow report access.
	- IL Interim Reading and Math 2023-2024.

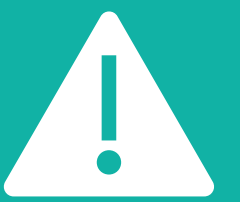

**IMPORTANT:** Before testing, you must load Class Name to column AT on the Student Registration/Personal Needs Profile (SR/PNP) file to group students. Otherwise students will fall into a default group.

The **Interim Test Reports** are available under **Reports** in PearsonAccess<sup>next</sup>.

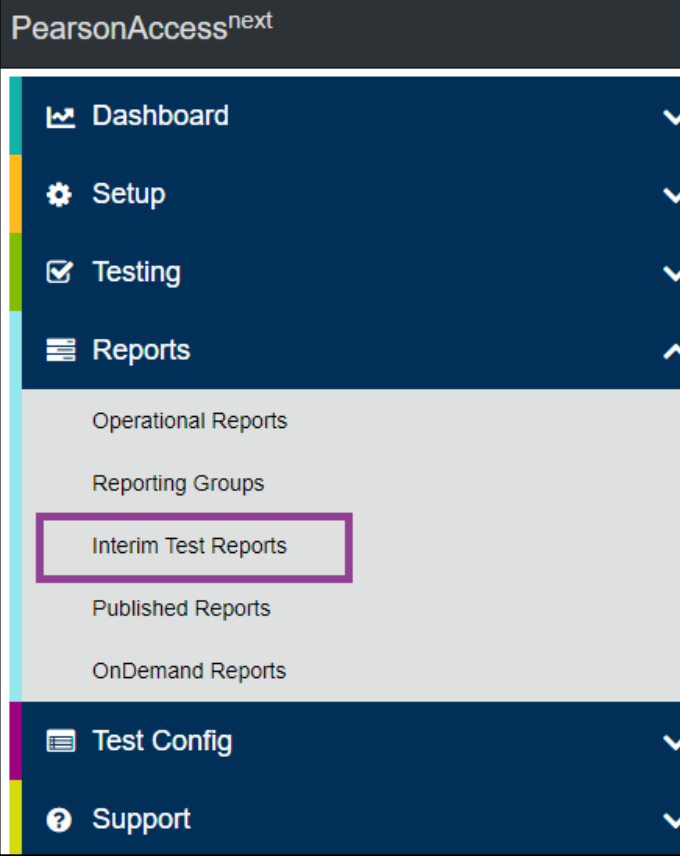

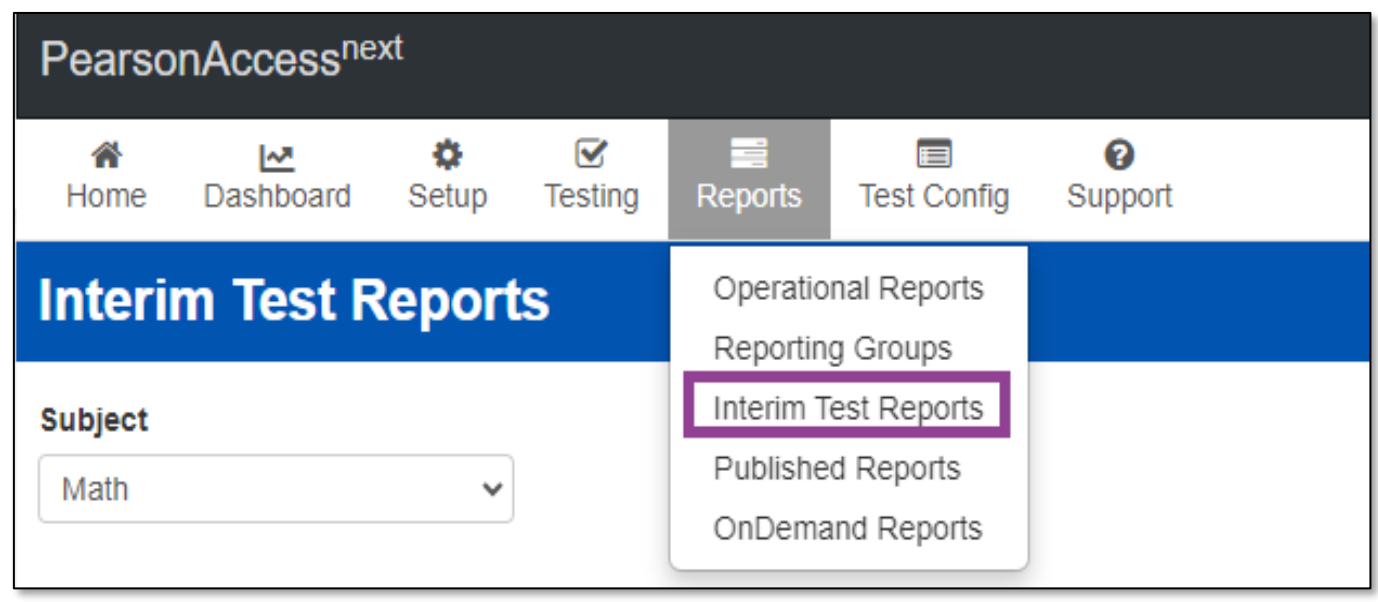

# Navigation Tool Enhancements

You can now navigate to the **Status Overview Report** from the **Interim Test Reports** by selecting the *CLASS* (*details)* link.

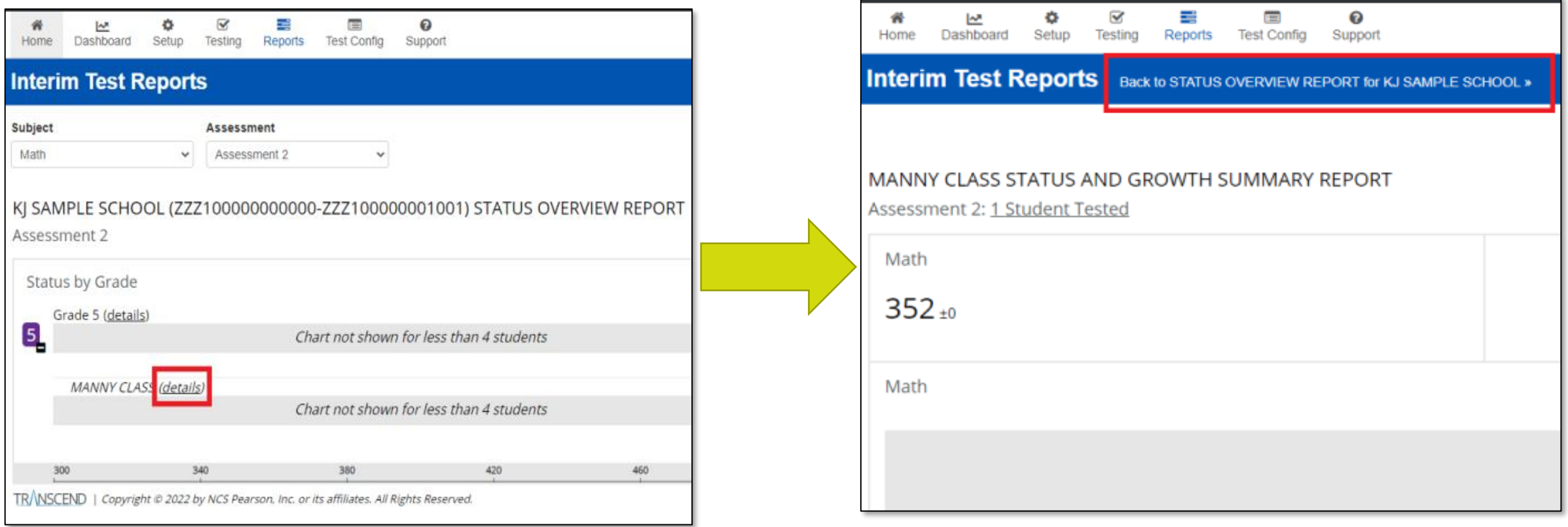

# Navigation Tool Enhancements

**Tesling** 

 $(0000001110)x$ 

**Interim Test Reports** Back to STATUS ROSTER REPORT for MATH 6 \*

SAMPLE STUDENT (000001110) STATUS AND GROWTH REPORT

Reports

Dashboard Setup

Home

**Student** 

Sample Student

Assessment 3

454 +11

**Math** 

The new Student dropdown makes it easier to navigate from one student to the next student on the *Status and Growth Report* and *Item Mapping Report* pages.

-5

Support

**TestConfig** 

#### **Status and Growth Report**

**Report**

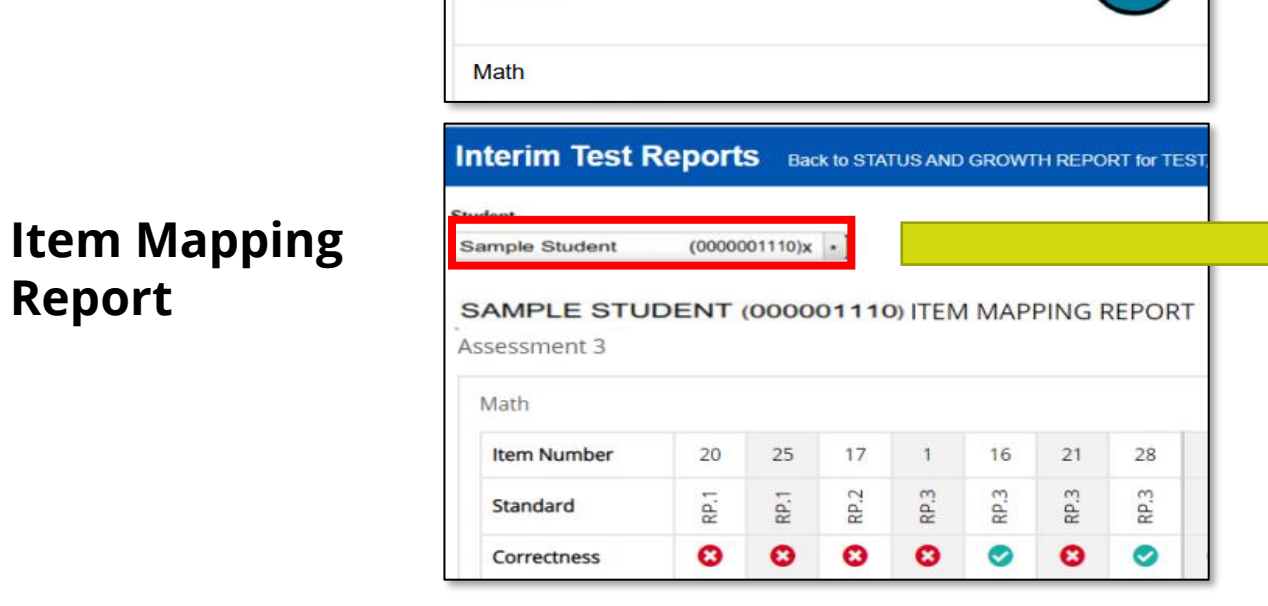

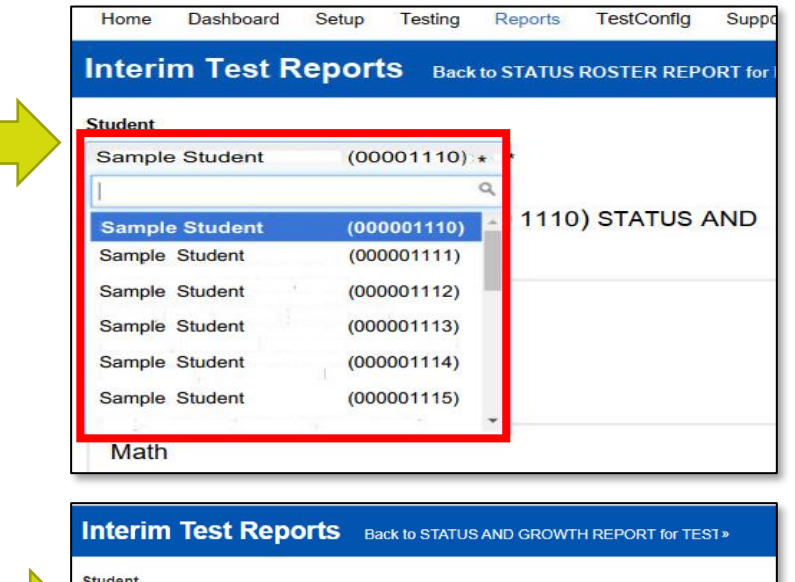

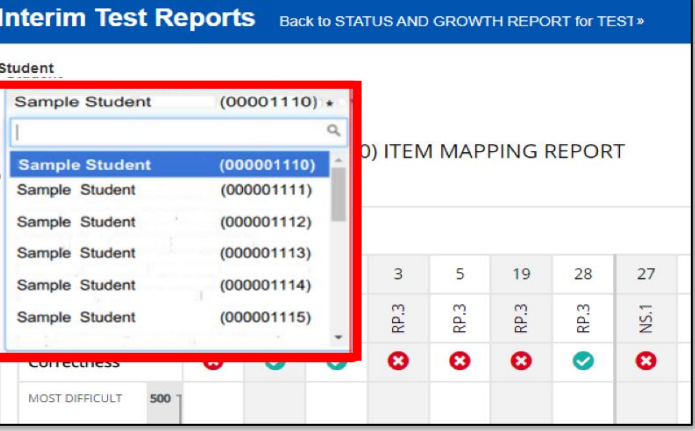

### Status Overview Report **Reading and Math**

The **Status Overview Report** contains the score and performance levels for each grade/subject at the district and school.

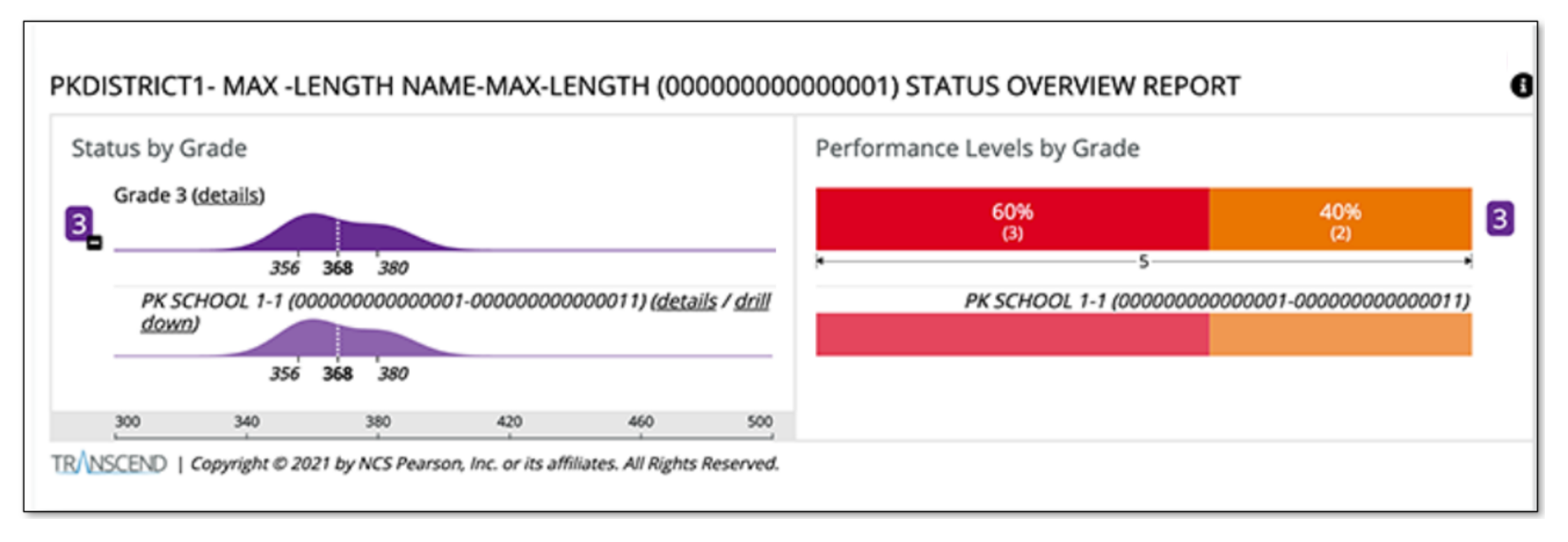

## Status Overview Report Details **Reading and Math**

Select the **Info** icon on the top-right to review information available for each report.

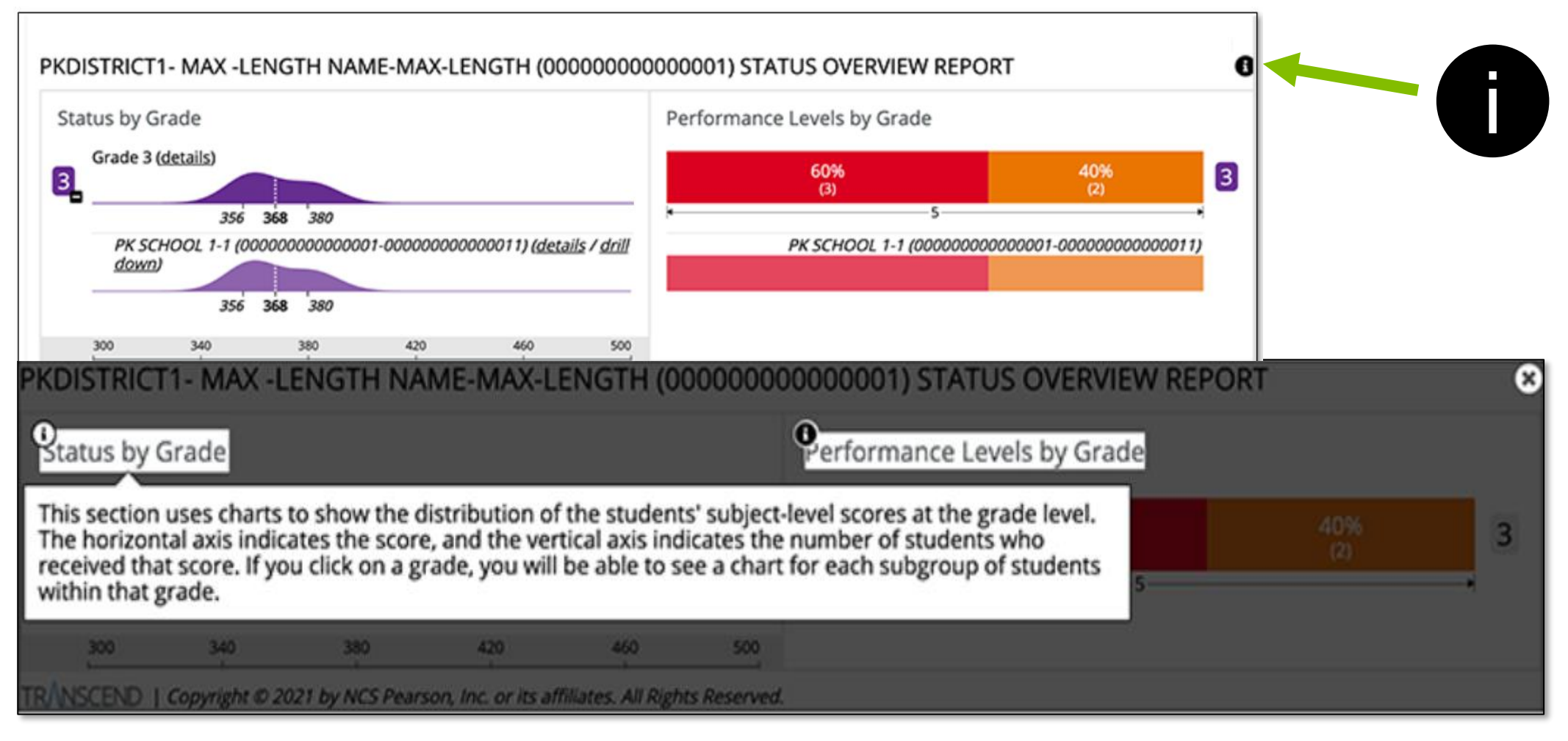

## Status Overview Report Details **Reading and Math**

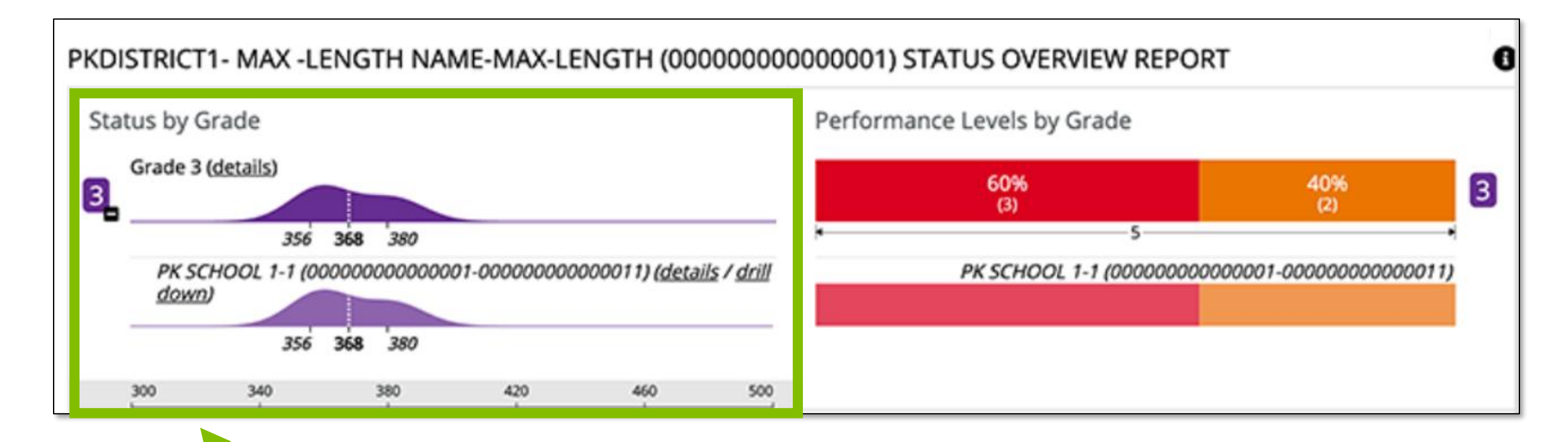

The **Status by Grade** chart shows the score and the number of students that earned that score.

# Status Overview Report Details **Reading and Math**

The **Performance Levels by Grade** graph includes performance level and percentage of students that performed at that level.

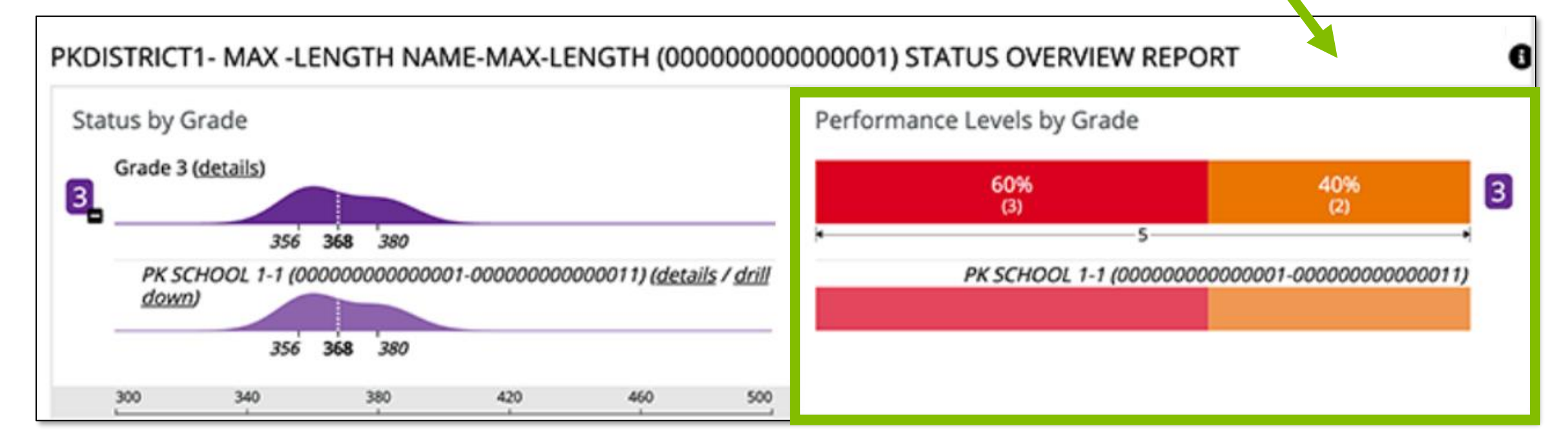

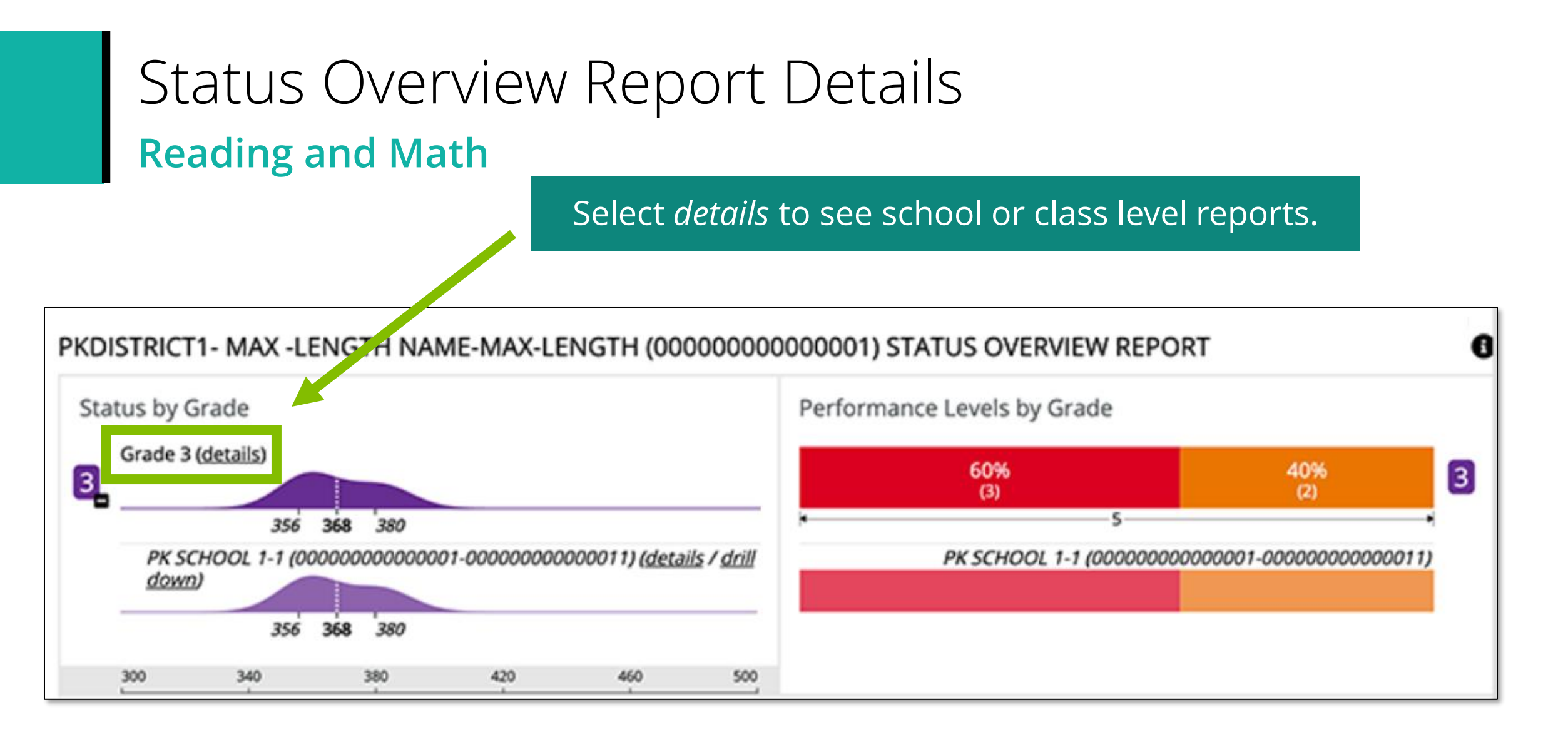

The **Status and Growth Summary Report** displays overall score and the domain scores for a group of students on a specific test.

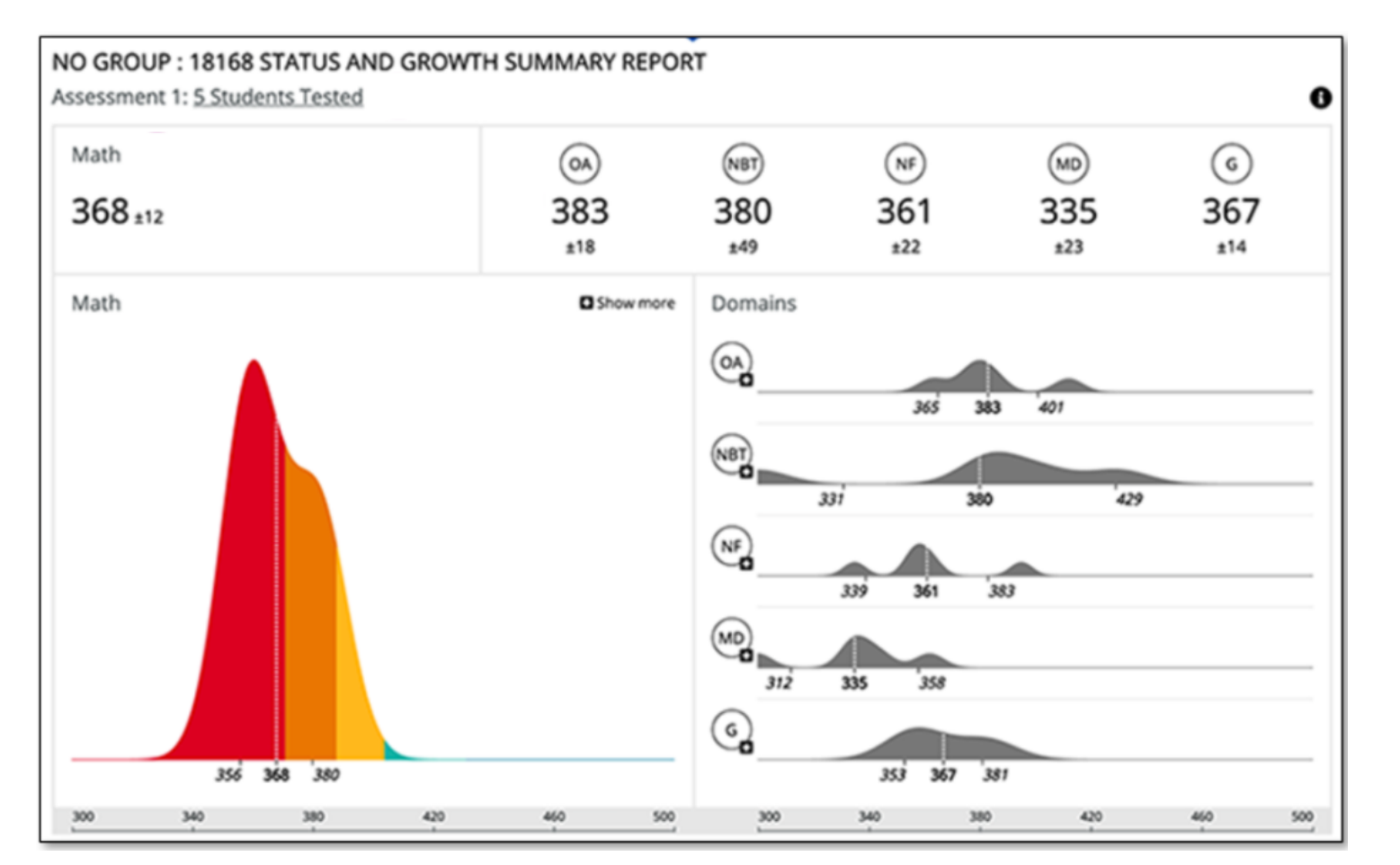

**NOTE:** Select the **Info** icon to review information available for each report.

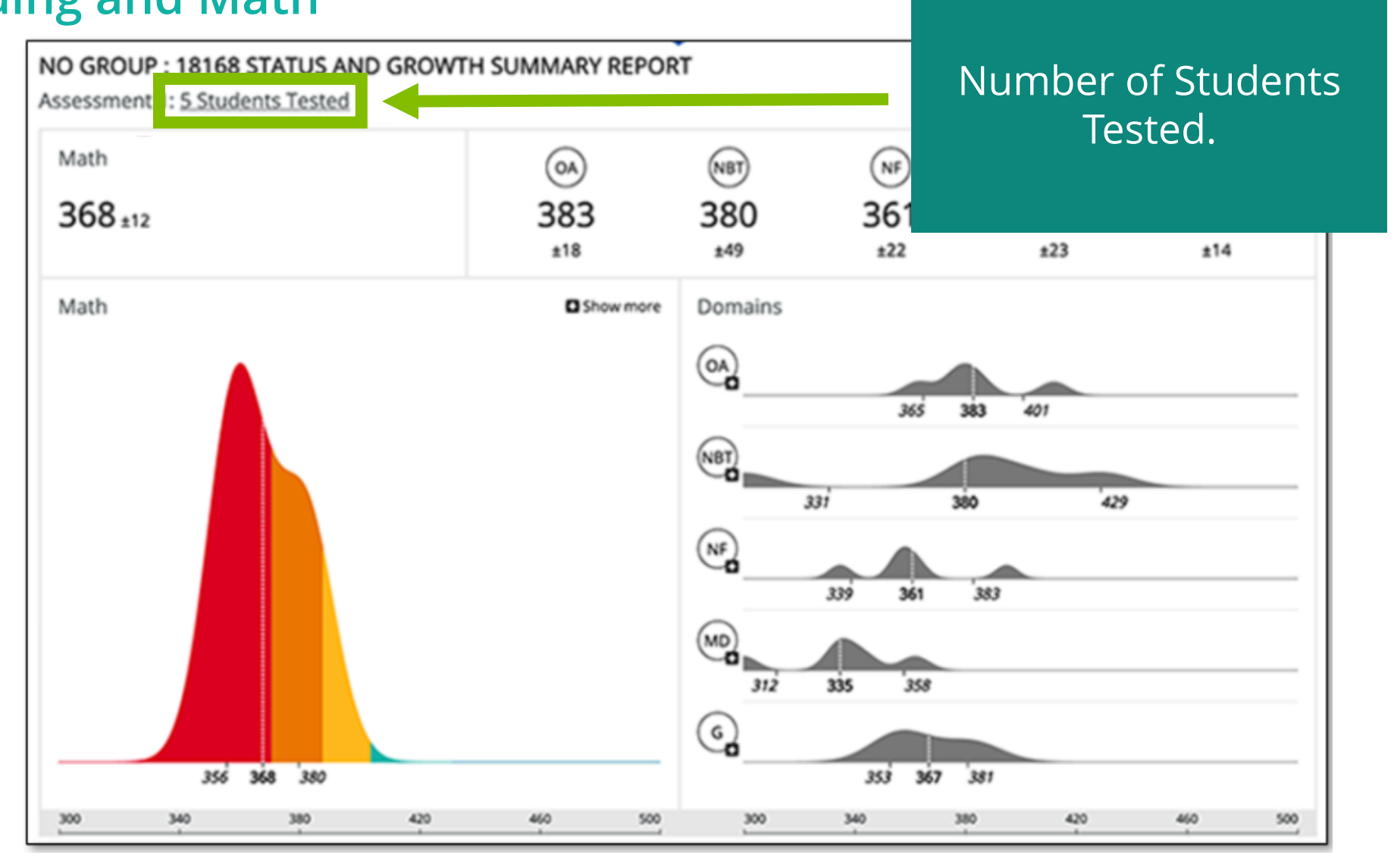

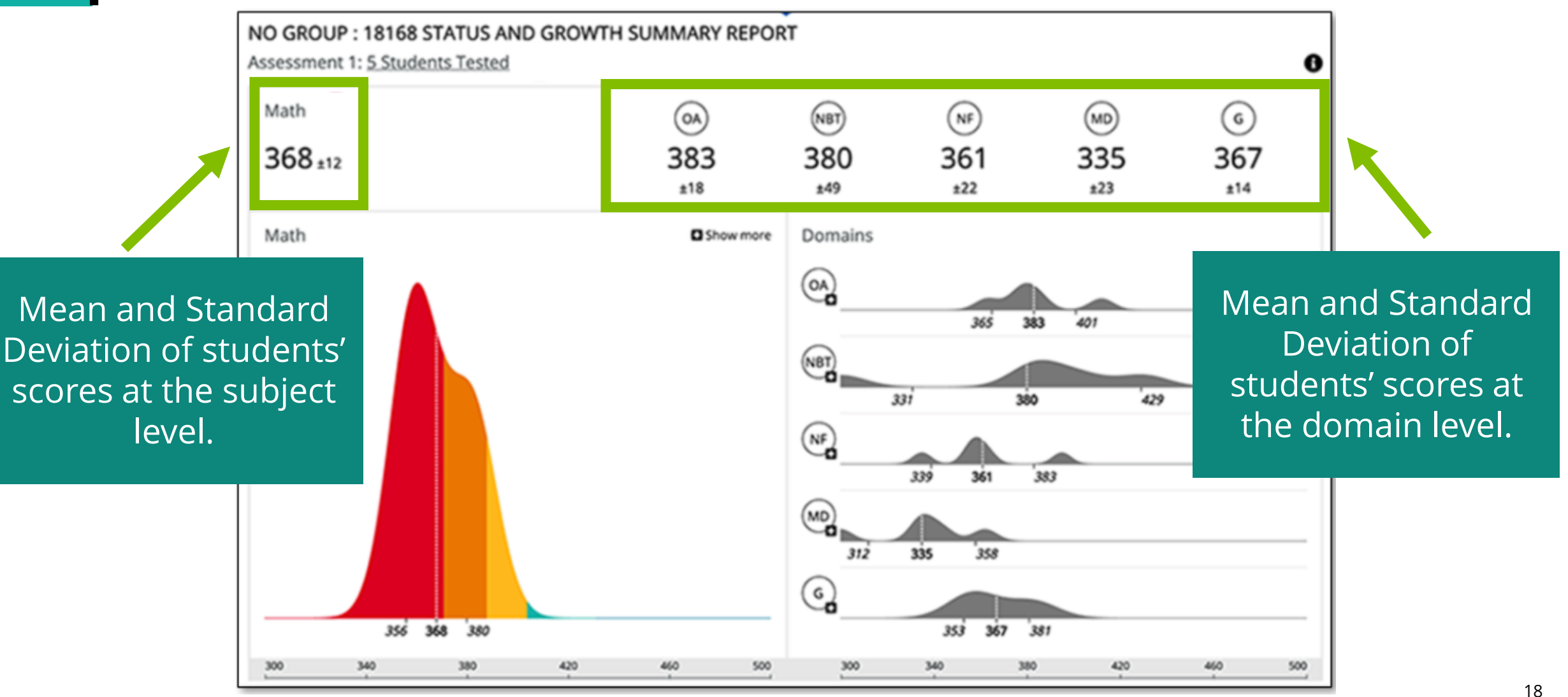

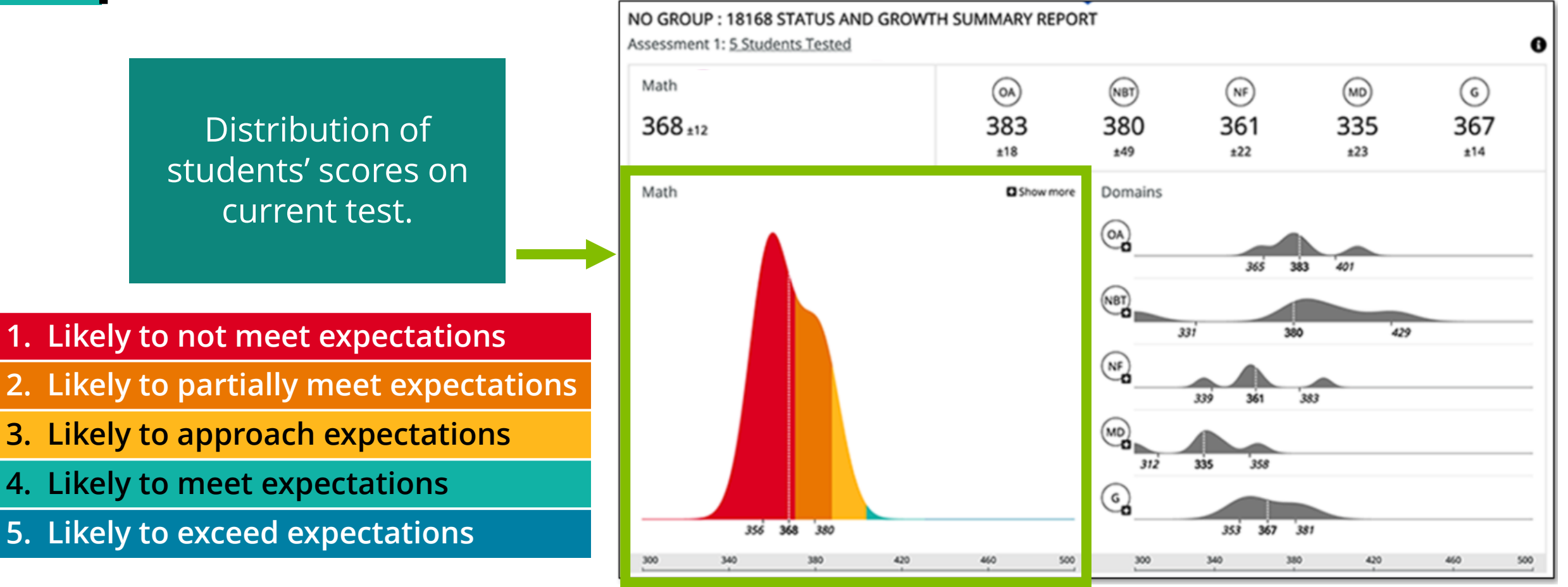

**NOTE:** Color coding within reports align with the Performance Levels color key.

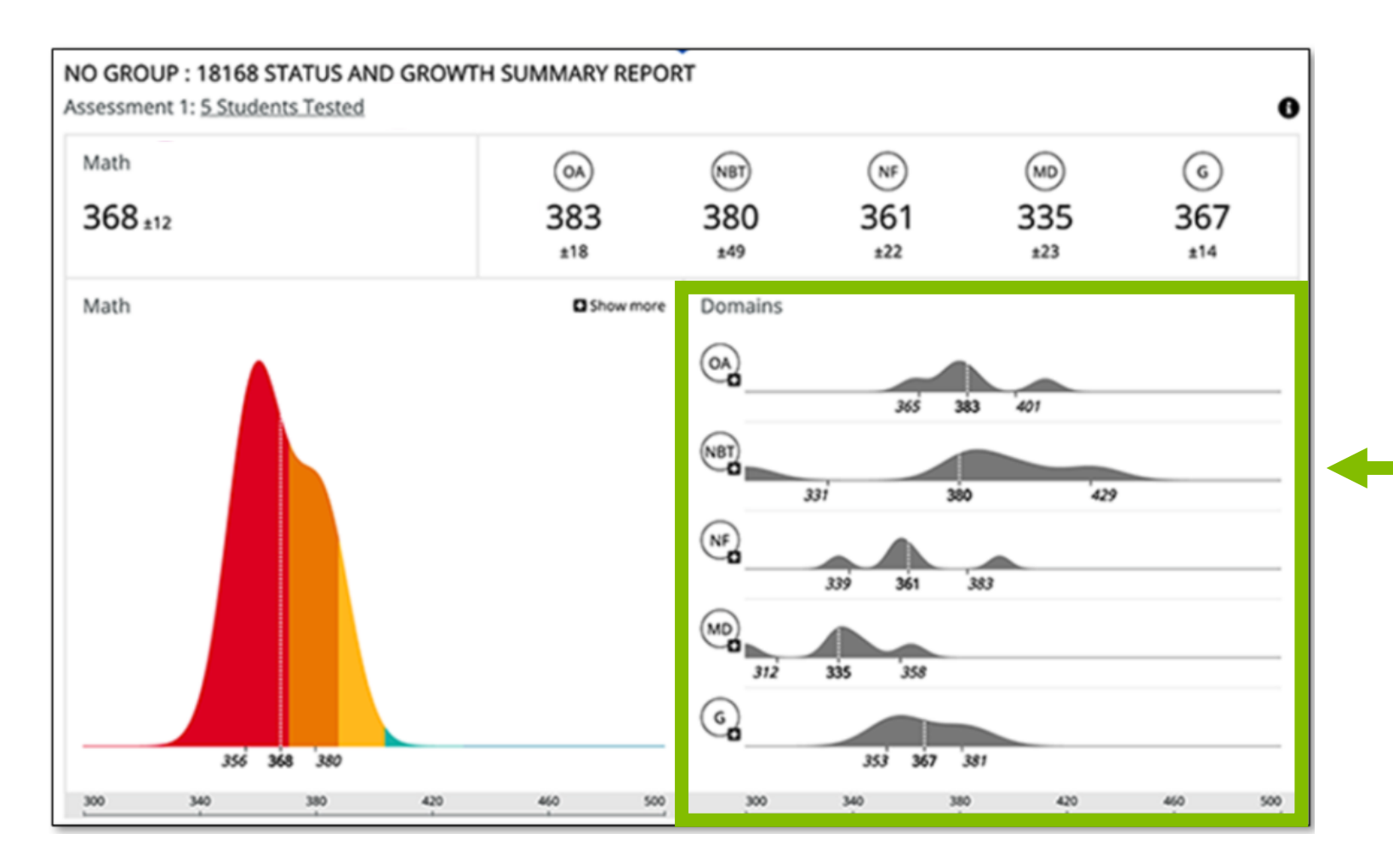

Distribution of students' domain level on current test.

The **Status Roster Report** shows a group of student's estimated performance on a single test which includes the subject area and domain scale scores, and standard deviations.

- Report will pull all students registered in a class into one report for teachers.
	- Allows teacher to see a quick summary of their class.

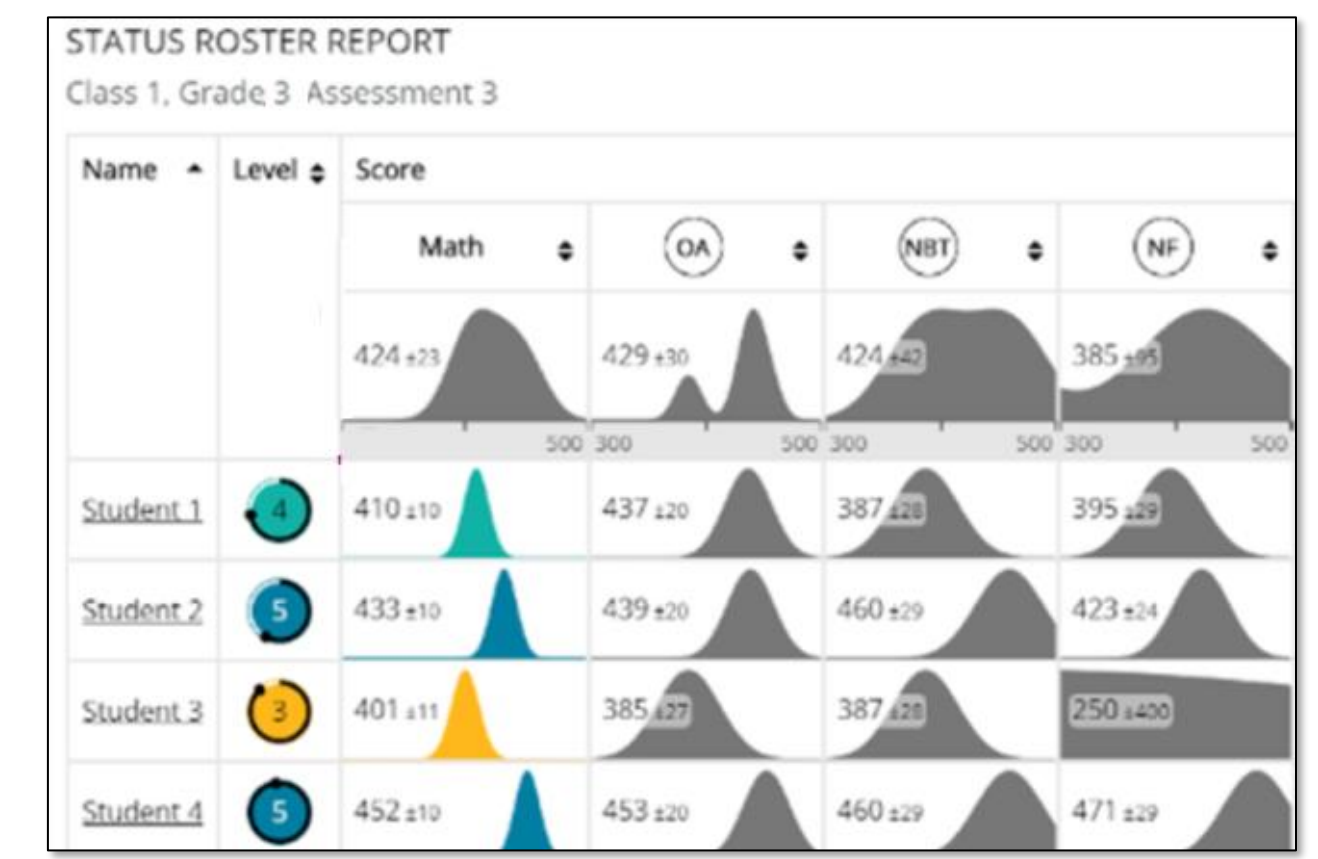

**Level** – Estimated performance level for each Student, surrounded with a confidence band.

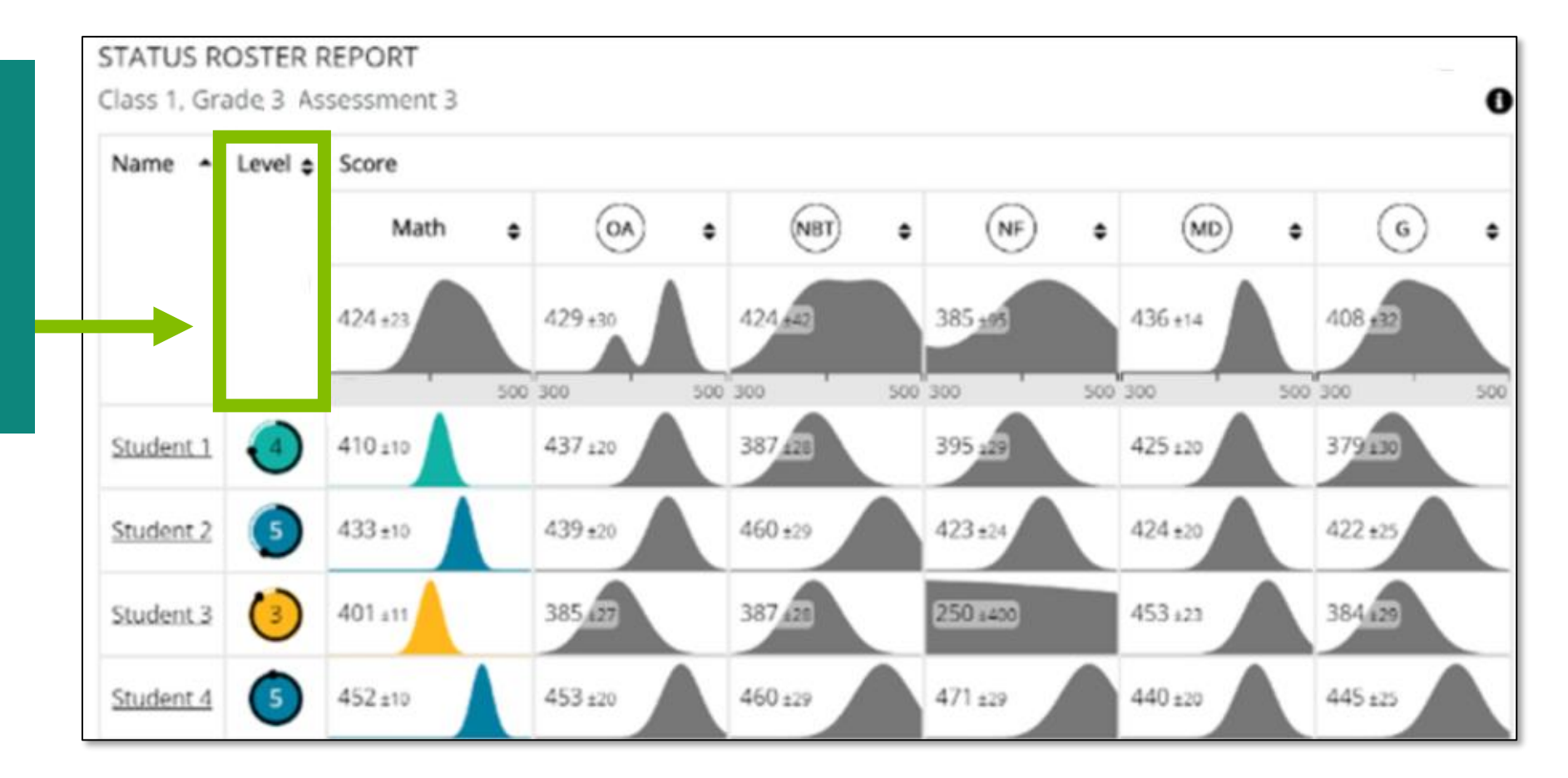

When a student is placed in the lowest performance level, the confidence band around the circle reflects the likelihood that the student is placed in the lowest performance level.

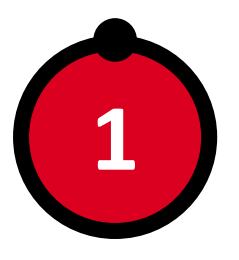

The lowest performance level **(Level 1)** will be represented by red circle.

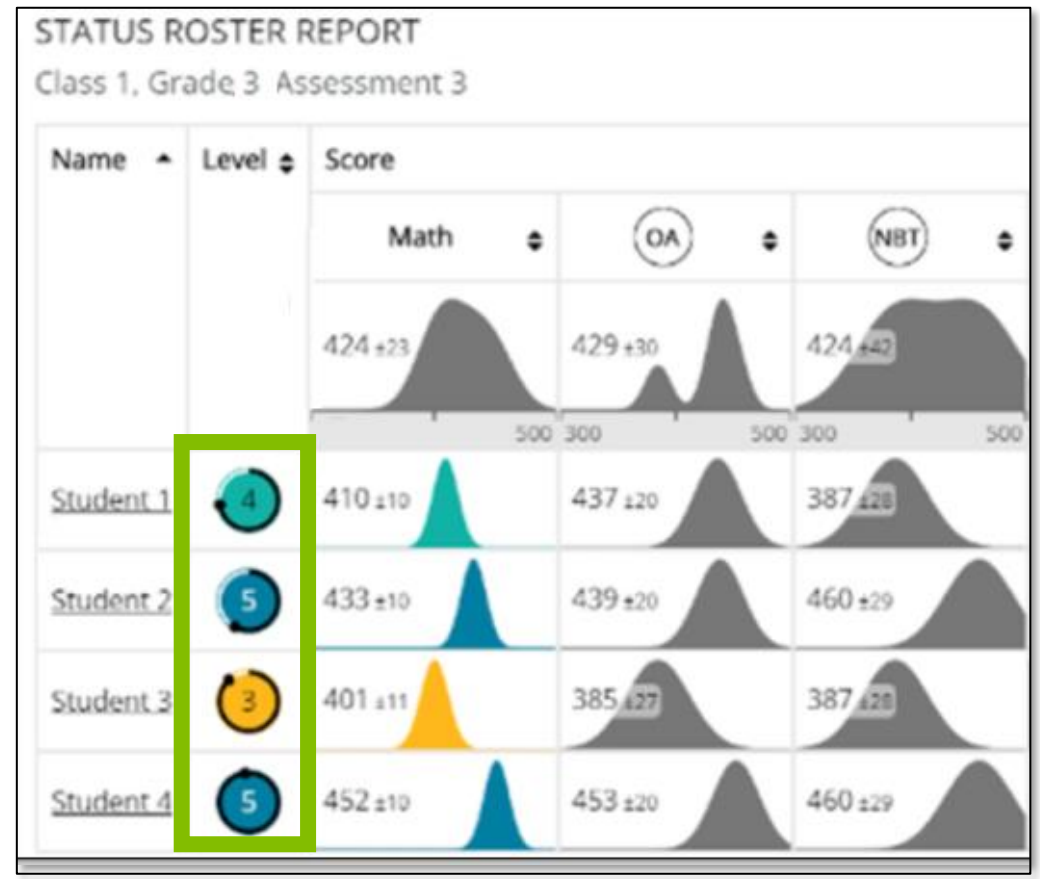

When the performance level is one other than the lowest performance level, the confidence band around the circle represents the likelihood that the student is placed in that performance level or above it.

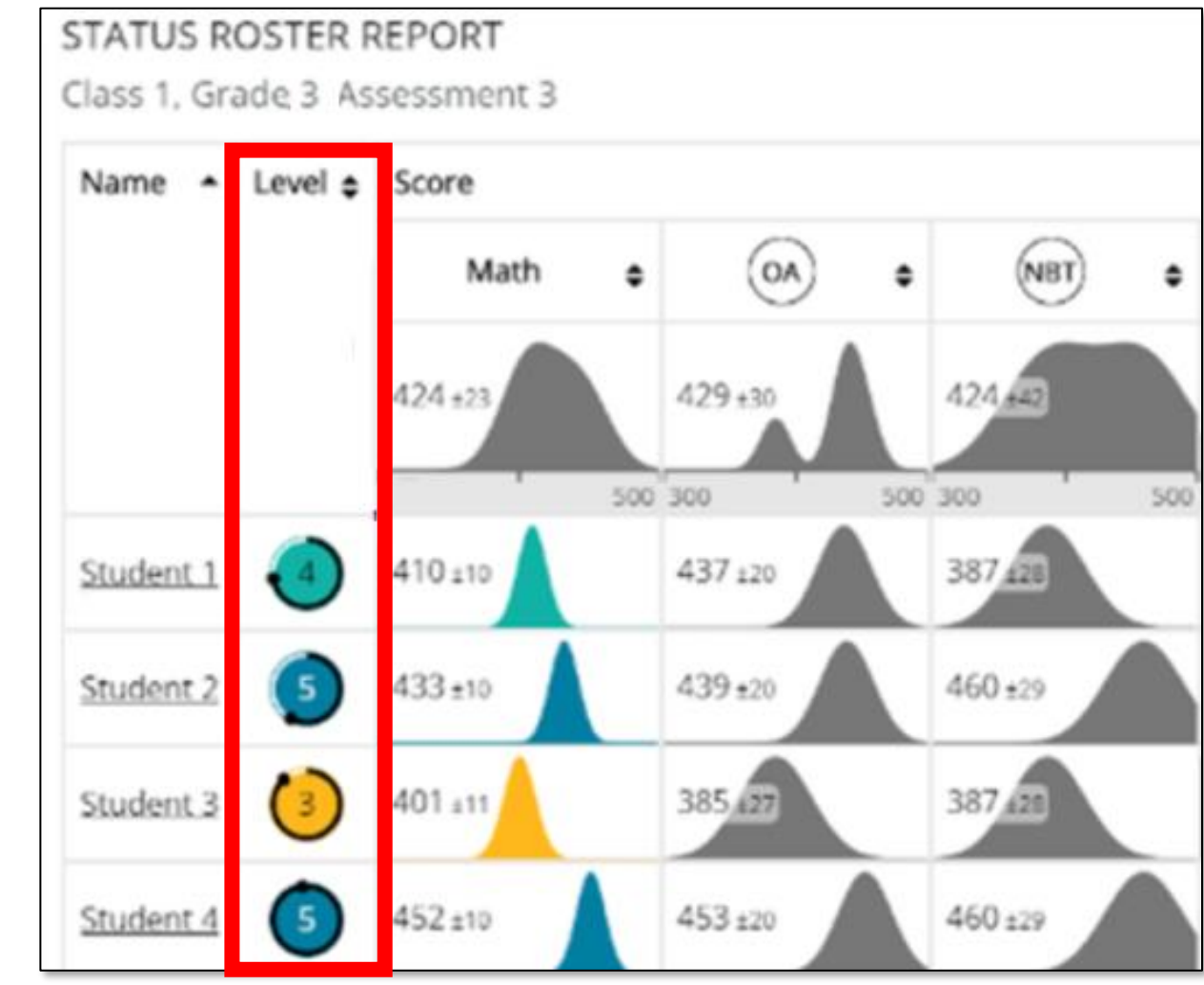

The circles in the Level column match the performance level colors. The performance levels color bands can be found within each report by clicking on the **Info** icon.

This section uses charts to show the percentage of students estimated to fall within specific performance levels at the grade level. If you click on a grade, you will be able to see a chart for each mance Levels by Grade subgroup of students within that grade.

These are the available performance levels:

- **1. Likely to not meet expectations**
- **2. Likely to partially meet expectations**
- **3. Likely to approach expectations**
- **4. Likely to meet expectations**
- **5. Likely to exceed expectations**

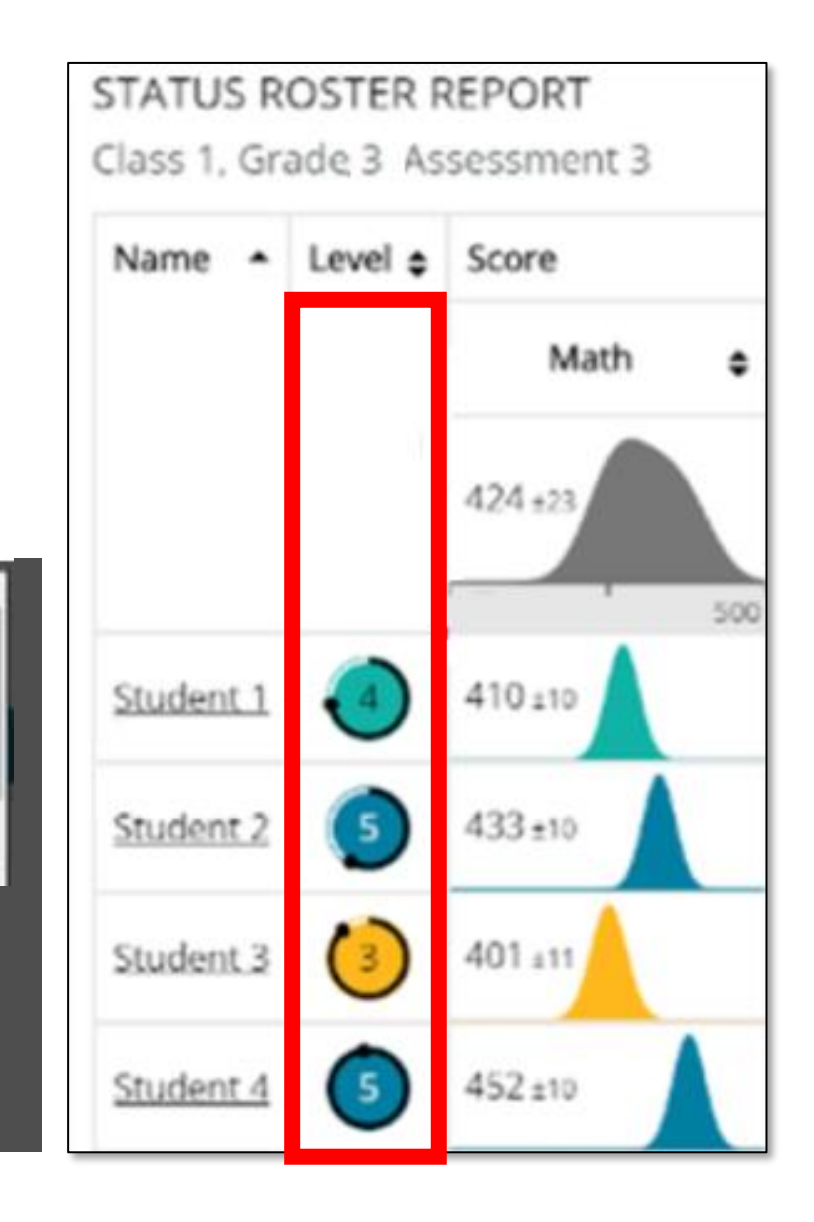

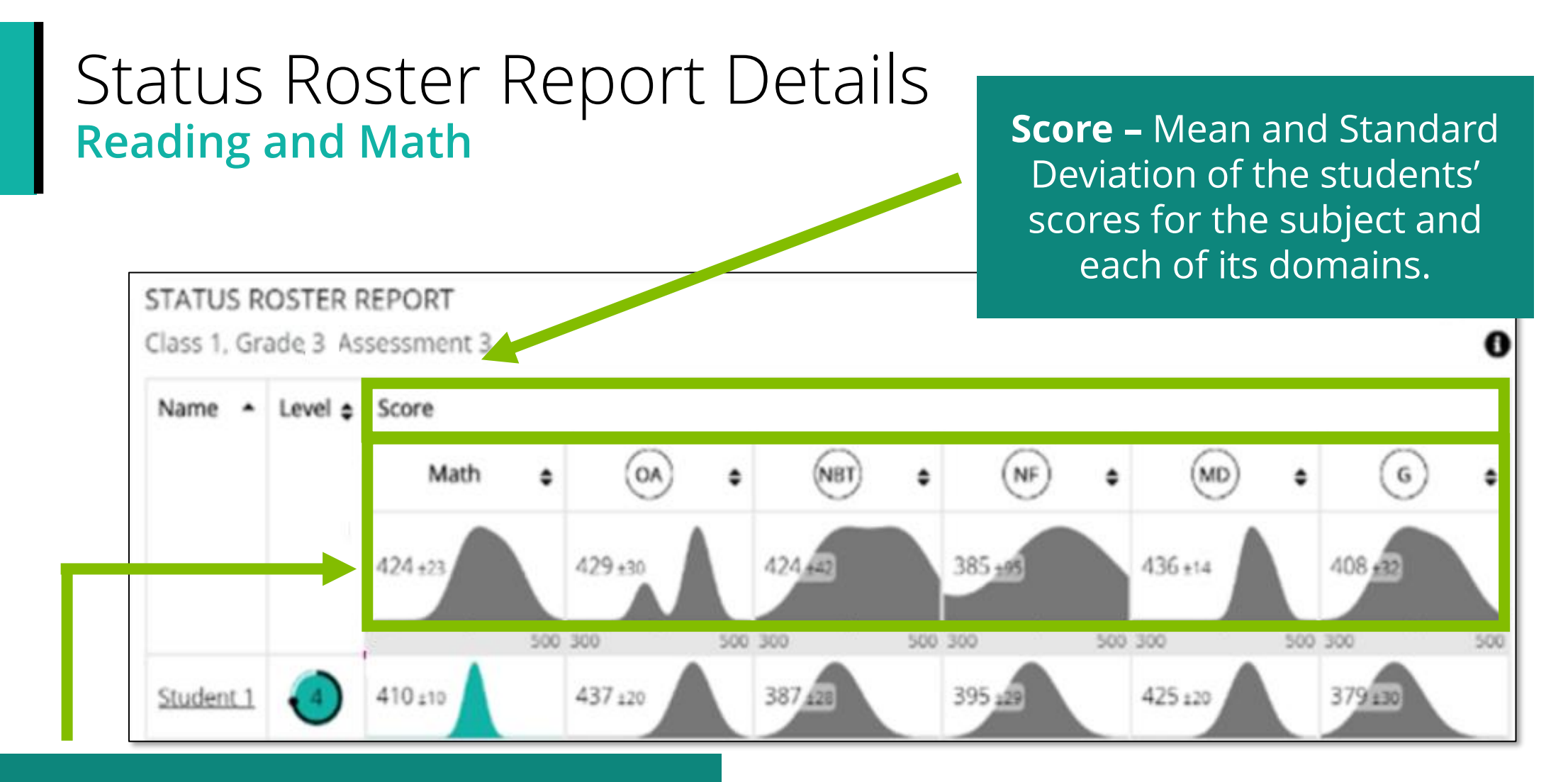

**Score Row** – Represents Mean and Standard deviation of all students on class roster for content area and domain.

**Student Row/Score Column** - Each individual students' scores.

**Student Name –** Select the Student Name to see that student's **Student Status and Growth Report**.

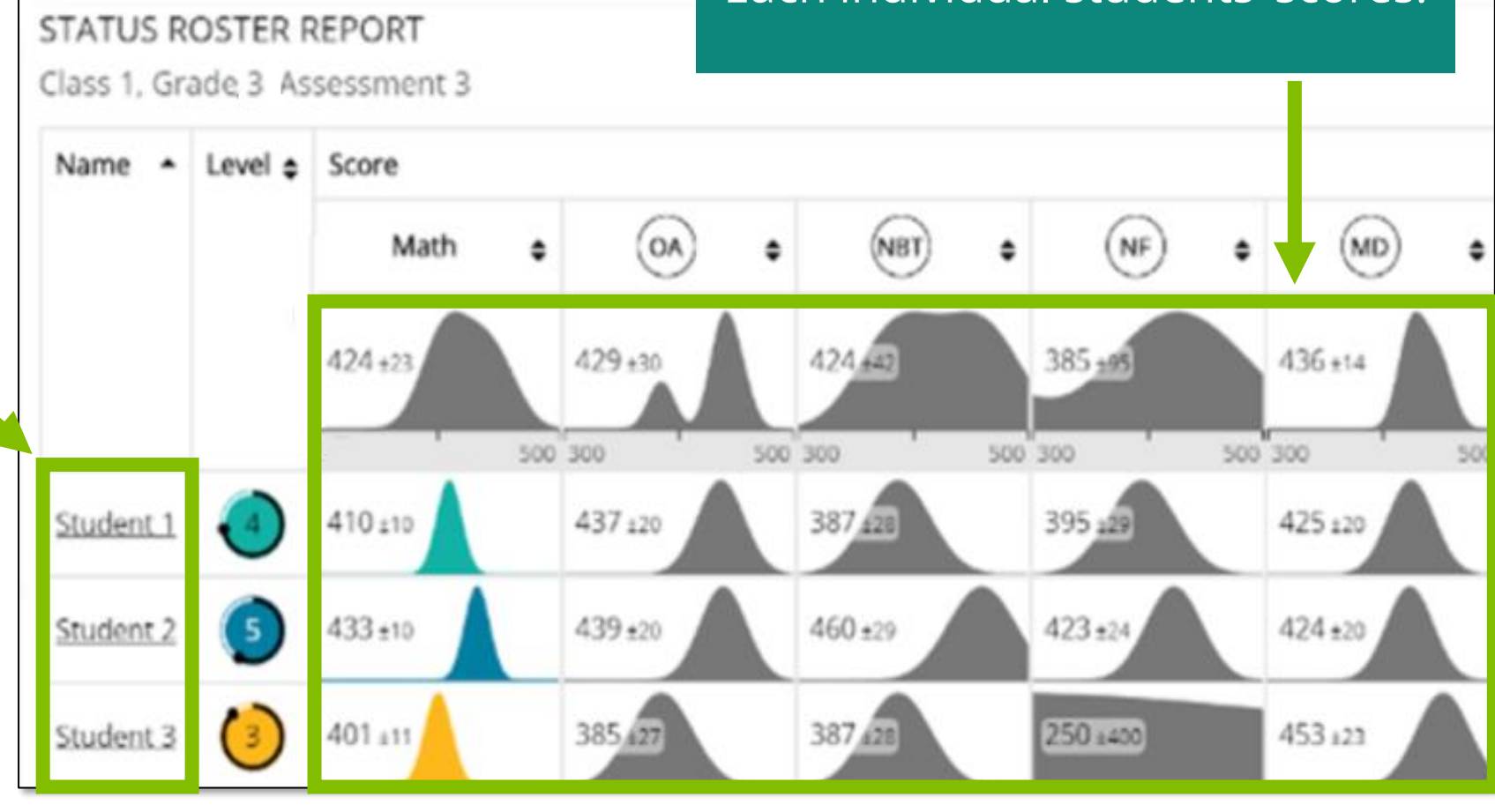

#### Status and Growth Report **Single Student Status and Growth Report**

The **Student Status and Growth Report** shows a single student's scores on a test.

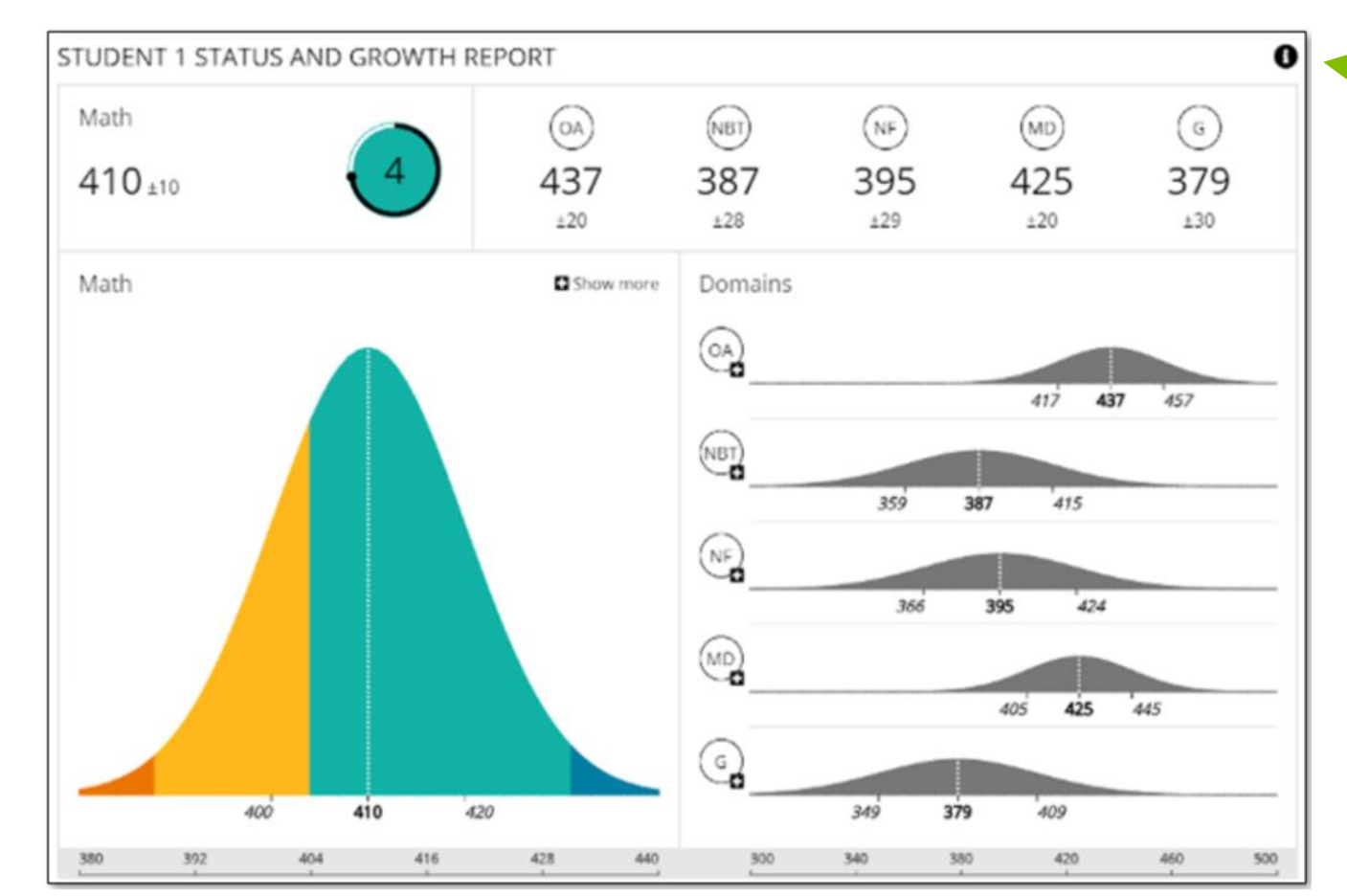

i

Select the **Info** icon on the right to expose the information available for each report.

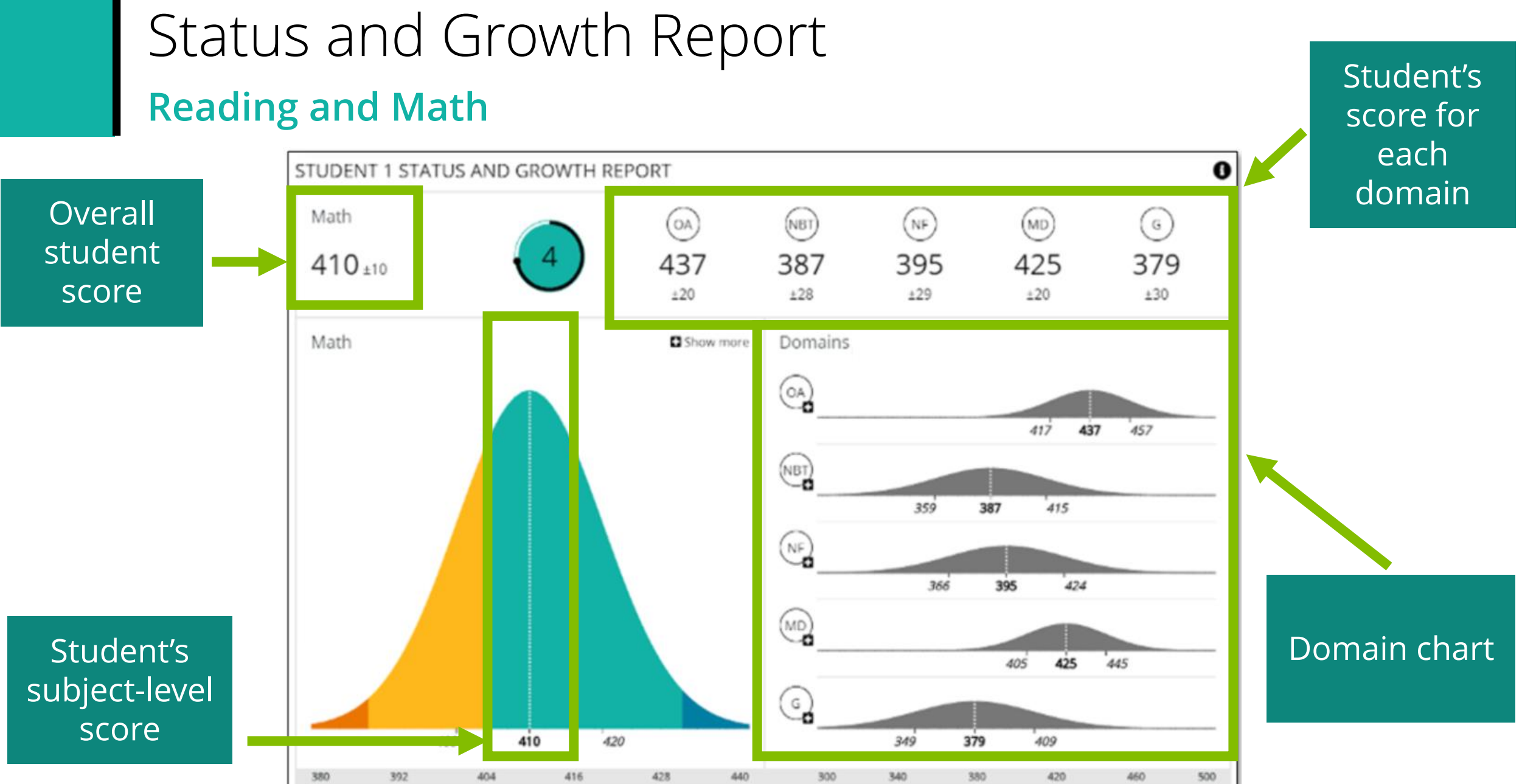

### Item Mapping Analysis Report **Reading and Math**

**NOTE:** This report is only available at the individual student level.

The **Item Mapping Analysis Report** provides users information regarding each individual item administered to the student.

![](_page_29_Figure_3.jpeg)

# Operational Reports **Interim Test by Assessment Report – Reading and Math**

#### **December 2023**

Item Group (standards) by assessment report will be available in PearsonAccess<sup>next</sup>.

To access the report:

- 1. Select the **Reports** menu and choose **Operational Reports**.
- 2. Choose **Online Testing.**
- 3. Scroll down and select **Interim Test by Assessment.**

![](_page_30_Figure_7.jpeg)

# Operational Reports

**Interim Test by Assessment Report – Reading and Math**

The **Test by Assessment Report** is permission based, so at the district level only assigned district information will be provided.

![](_page_31_Picture_28.jpeg)

![](_page_31_Picture_4.jpeg)

**In this example, 3.G.A.1 was initially tested in Interim 1 and then again in Interim 2, and 3. Whereas 3.G.A.2 was first tested in Interim 3.** 

![](_page_32_Picture_0.jpeg)

![](_page_32_Picture_1.jpeg)

#### LRIA Writing Reports

# Writing Report **Writing**

- Writing Reports are available within seven days and must be in Completed Status to render.
- Interim Writing Assessment is offered in Interim 2 Testing Window.
- PearsonAccess<sup>next</sup> Admin Name: IL\_Interim Writing 2023-2024.

# Writing Report

#### **Student Interim Writing Assessment Report**

The **Student Interim Writing Assessment Report** provides users information on specific scoring criteria.

#### To access the **Student Interim Writing Assessment Report**:

1. Select the **Reports** menu to expand the dropdown options and choose **OnDemand Reports**.

**NOTE:** You can select **Reports** from the left menu bar on the home page or on the top menu bar.

![](_page_34_Picture_62.jpeg)

#### Writing Report **IL Interim Writing Student Detail Report**

The **IL Interim Writing Student Detail Report** provides Student Demographic information, the Overall Student Score, and the score break down for six different Writing Traits.

Writing Traits are scored based on a score range of 1 -6 (1 lowest) and (6 highest).

![](_page_35_Figure_3.jpeg)

# Writing Report **Writing Traits**

**NOTE:** An overall score of 0 indicates that the essay could not be accurately evaluated. Please see the explanation at the bottom of the **Student Writing Response Report** for more details.

The individual traits scores are as follows:

![](_page_36_Picture_92.jpeg)

#### Learning Renewal Interim Assessment Resources **Scoring and Reporting**

The **Illinois Learning Renewal Interim Resources** Support Page contains the full Report Interpretation Guide and Interim Writing Rubrics.

**[Report Interpretation Guide](https://il.mypearsonsupport.com/resources/learningRenewalInterimResources/reportingResources/Transcend%20Report%20Interpretation%20Guide_052022%20_V3_accessible.pdf)**

**[Interim Writing Rubric](https://il.mypearsonsupport.com/resources/learningRenewalInterimResources/additionalResources/Interim_Writing_Rubric.pdf)**

# Customer Support

Illinois Customer Support 1-833-213-3879

#### Monday - Friday 6:00 am - 6:00 pm (CT)

Pearson Illinois customer support is a technical resource for schools and districts participating in the Interim Assessments.

![](_page_39_Picture_0.jpeg)